# Configurazione della modalità avanzata QoS sugli switch gestiti serie 300  $\overline{\phantom{a}}$

# **Obiettivi**

In modalità avanzata QoS, lo switch utilizza policy per supportare la QoS per flusso. La politica e le sue componenti hanno le seguenti caratteristiche:

- Un criterio può contenere una o più mappe di classe.
- Un criterio contiene uno o più flussi, ciascuno con un QoS definito dall'utente.
- $\bullet$  Un singolo policer applica la QoS a una singola mappa di classe, e quindi a un singolo flusso, in base alla specifica QoS del policer.
- Un policer aggregato applica la QoS a una o più mappe di classe e quindi a uno o più flussi.
- Le QoS per flusso vengono applicate ai flussi associando i criteri alle porte desiderate.

## Dispositivi interessati

• SF/SG serie 300 Managed Switch

## Versione del software

● v1.2.7.76

#### Flusso di lavoro per la configurazione della modalità avanzata QoS

1. Selezionare la modalità avanzata per il sistema.

2. Per mappare i valori esterni ai valori interni, se i valori DSCP interni sono diversi da quelli utilizzati nei pacchetti in arrivo, configurare il mapping DSCP fuori profilo nella pagina Mapping DSCP fuori profilo .

3. Creare gli ACL. Per informazioni sul flusso di lavoro degli ACL, consultare il documento sulla creazione degli ACL.

4. Creare mappe di classi e associarvi gli ACL utilizzando la pagina Mapping delle classi.

5. Creare un criterio utilizzando la pagina Tabella dei criteri e associare il criterio a una o più mappe classi utilizzando la pagina Mappa classe dei criteri. I tipi di criteri utilizzati di seguito.

- Policer singolo
- $\bullet$  Épossibile creare un criterio per associare la mappa delle classi a un singolo policer.
- Policer aggregato:

Creare un'azione QoS per ogni flusso che invia tutti i frame corrispondenti al policer aggregato utilizzando la pagina Policer aggregato

6. Infine, associare il criterio a un'interfaccia utilizzando la pagina Associazione criterio.

In questo documento viene spiegato come configurare le opzioni precedenti.

### Modalità avanzata QoS

#### Abilita modalità avanzata QoS

Passaggio 1. Accedere all'utility di configurazione Web e scegliere Quality of Service > Generale > Proprietà QoS. Viene visualizzata la pagina Proprietà QoS:

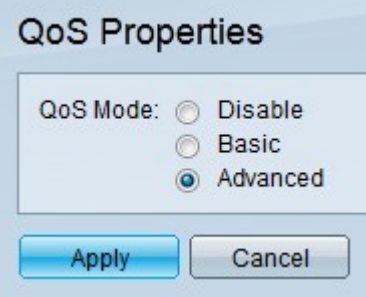

Passaggio 2. Fare clic sul pulsante di opzione Advanced (Avanzate) nel campo QoS Mode (Modalità QoS).

Passaggio 3. Fare clic su Applica.

#### Impostazioni globali

Passaggio 1. Accedere all'utility di configurazione Web e selezionare Quality of Service > QoS Advanced Mode > Global Settings. Viene visualizzata la pagina Mapping DSCP fuori profilo:

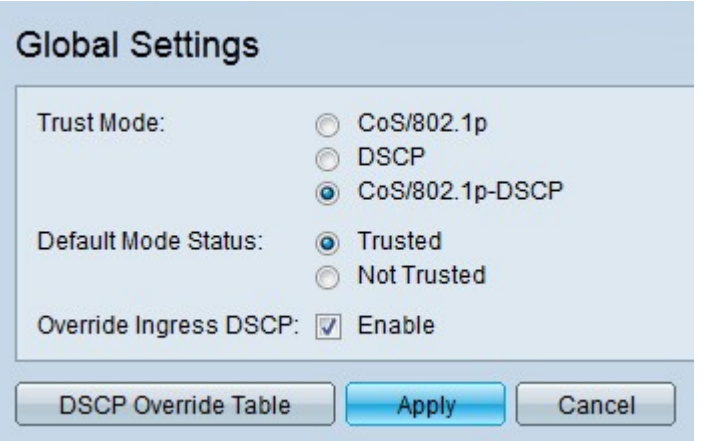

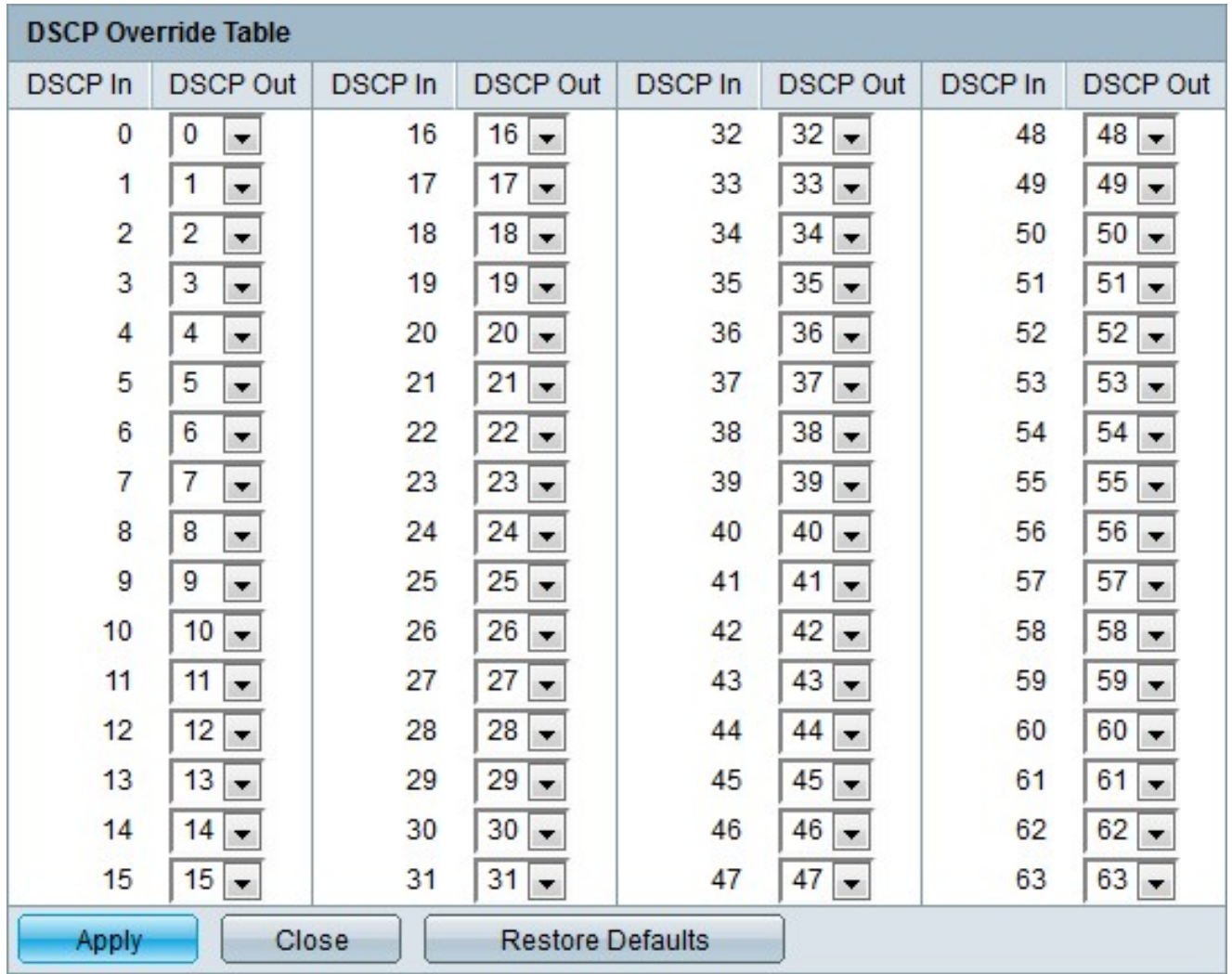

### Commento DSCP fuori profilo

Passaggio 1. Accedere all'utility di configurazione Web e scegliere Quality of Service > QoS Advanced Mode > Out of Profile DSCP Mapping. Viene visualizzata la pagina Mapping DSCP fuori profilo:

### Out of Profile DSCP Mapping

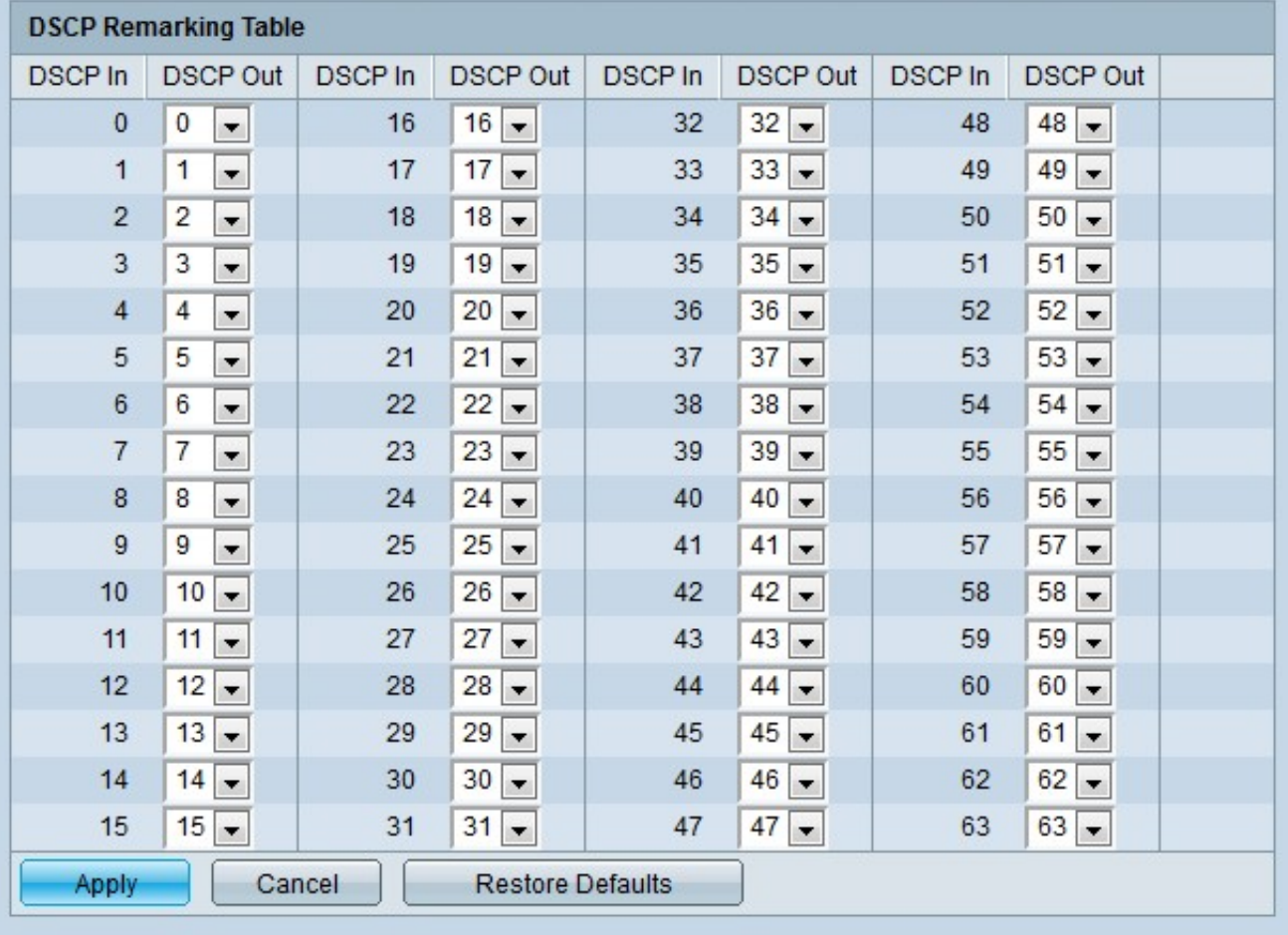

Passaggio 2. Configurare la tabella Osservazioni DSCP.

- DSCP in entrata: visualizza il valore dei pacchetti in entrata che devono essere rimappati a un valore alternativo.
- Uscita DSCP: dall'elenco a discesa Uscita DSCP scegliere il valore di uscita DSCP desiderato corrispondente al valore di entrata DSCP.

Nota: Fare clic su Ripristina valori predefiniti per ripristinare i valori predefiniti della tabella dei commenti DSCP. L'impostazione predefinita è quando i valori di Uscita DSCP corrispondono ai valori dei valori di Entrata DSCP corrispondenti.

Passaggio 3. Fare clic su Applica.

#### Mapping classi

Passaggio 1. Accedere all'utility di configurazione Web e scegliere Quality of Service > Modalità avanzata QoS > Mapping classi. Viene visualizzata la pagina Mapping classi:

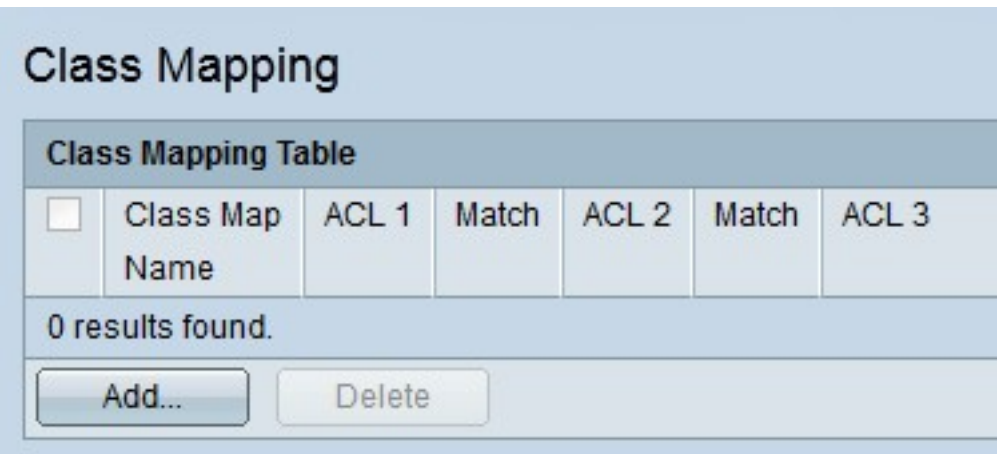

Passaggio 2. Fare clic su Add. Verrà visualizzata la finestra Aggiungi mapping classe.

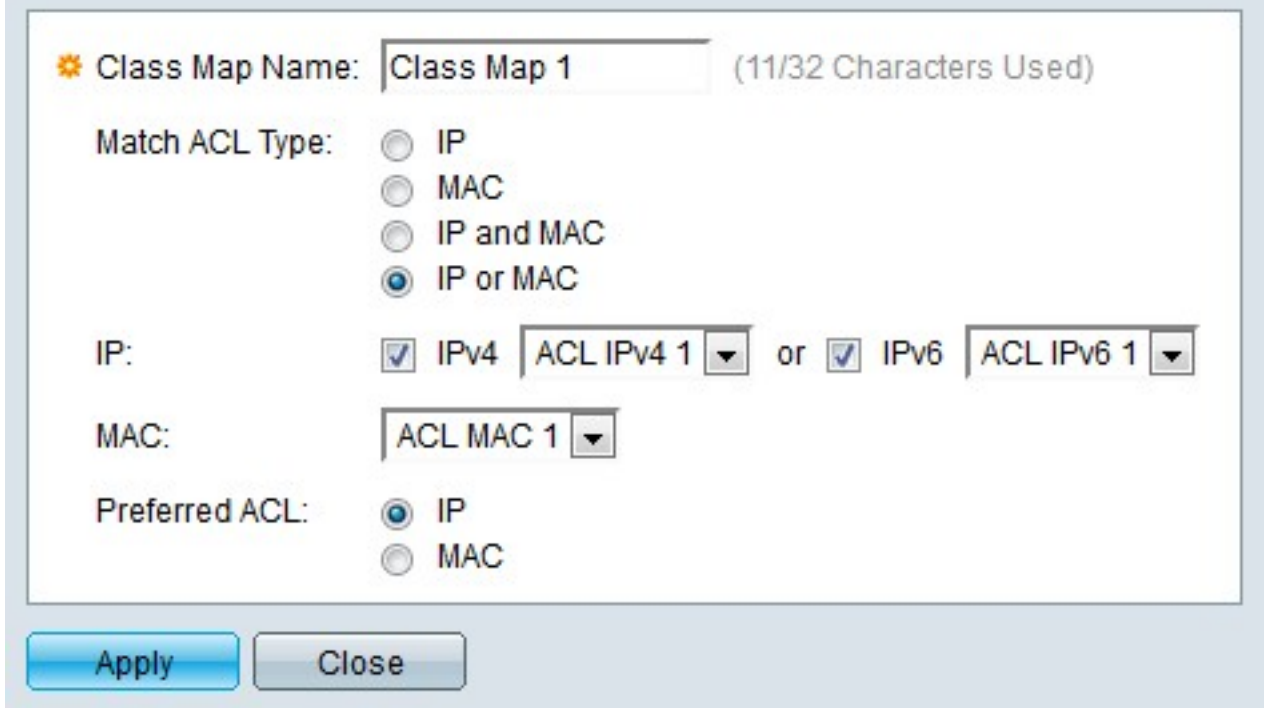

Passaggio 3. Inserire un nome per la mappa di classe nel campo Nome mappa classe.

Passaggio 4. Fare clic sul pulsante di opzione corrispondente all'ACL desiderato nel campo Corrispondenza tipo ACL.

Passaggio 5. Se il campo Corrispondenza ACL definito contiene IP, selezionare la casella del tipo di IP desiderato nel campo IP.

- IPv4: dall'elenco a discesa IPv4, selezionare l'ACL IPv4 da applicare alla mappa delle classi.
- IPv6: dall'elenco a discesa IPv6 scegliere l'ACL IPv6 da applicare alla mappa delle classi.

Passaggio 6. Se il campo Corrispondenza ACL definito contiene MAC, scegliere l'ACL MAC da applicare alla mappa di classe nel campo MAC.

Passaggio 7. Fare clic sul pulsante di opzione corrispondente al tipo di ACL preferito nel campo ACL preferito. Questo campo determina se i dati devono prima corrispondere in base agli ACL IP o agli ACL MAC.

Passaggio 8. Fare clic su Applica.

### Policer aggregato

Passaggio 1. Accedere all'utility di configurazione Web e scegliere Quality of Service > QoS Advanced Mode > Aggregate Policer. Viene visualizzata la pagina Aggregate Policer.

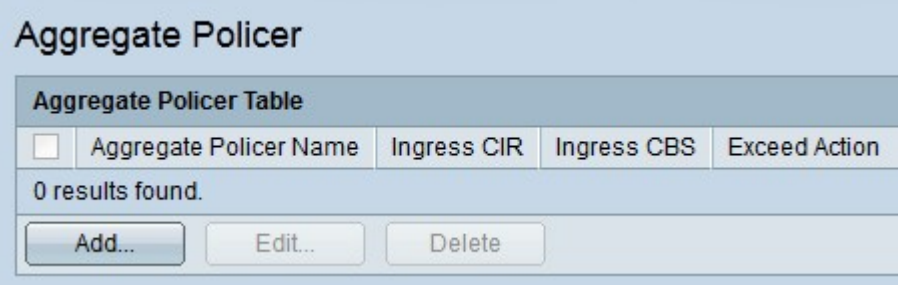

Passaggio 2. Fare clic su Add. Viene visualizzata la finestra Aggiungi policer aggregato.

Passaggio 3. Inserire un nome per il policer aggregato nel campo Nome policer aggregato.

Passaggio 4. Immettere la larghezza di banda massima consentita per la coda in entrata (in kilobit al secondo) nel campo Ingress Committed Information Rate (CIR).

Passaggio 5. Inserire la dimensione massima della frammentazione per la coda in entrata (in byte) nel campo Dimensione della frammentazione impegnata in entrata (CBS, Ingress Committed Burst Size). Si tratta della quantità di traffico che può passare come burst temporaneo anche se è superiore al CIR definito.

Passaggio 6. Fare clic sul pulsante di opzione corrispondente all'azione desiderata nel campo Azione da superare. Questa azione viene eseguita quando un pacchetto in ingresso supera il valore CIR.

- Inoltra: il pacchetto viene inoltrato.
- Drop: il pacchetto viene scartato.
- DSCP fuori profilo Il valore DSCP del pacchetto viene rimappato in base alla tabella di mapping DSCP fuori profilo.

Passaggio 7. Fare clic su Applica.

### Tabella criteri

Passaggio 1. Accedere all'utility di configurazione Web e scegliere Qualità del servizio > Modalità avanzata QoS > Tabella criteri. Viene visualizzata la pagina Tabella dei criteri:

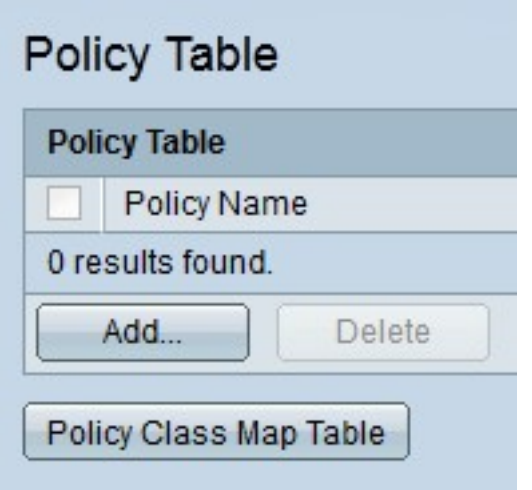

Passaggio 2. Fare clic su Add. Viene visualizzata la finestra Aggiungi criterio.

Nota: Fare clic su Tabella mappa classi dei criteri per aprire la pagina Mappe classi dei criteri.

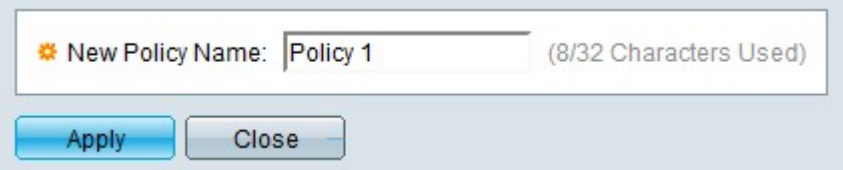

Passaggio 3. Inserire un nome per il criterio nel campo Nuovo nome criterio.

Passaggio 4. Fare clic su Applica.

### Mappe classi criteri

Passaggio 1. Accedere all'utility di configurazione Web e scegliere Quality of Service > QoS Advanced Mode > Policy Class Maps. Viene visualizzata la pagina Mappe classi dei criteri:

Passaggio 2. Dall'elenco a discesa Nome criterio uguale a scegliere un criterio.

Passaggio 3. Fare clic su Vai per visualizzare le mappe di classe mappate al criterio specificato.

Passaggio 4. Fare clic su Add per mappare una mappa di classe al criterio specificato. Viene visualizzata la finestra Aggiungi mappa classe criterio.

//image

Il nome del criterio viene visualizzato nel campo Nome criterio.

Passaggio 5. Dall'elenco a discesa Nome mappa classe scegliere una mappa classe da mappare al criterio.

Passaggio 6. Fare clic sul pulsante di opzione corrispondente all'azione desiderata nel campo Tipo azione.

- Usa modalità di attendibilità predefinita: lo switch ignora il valore CoS o DSCP in entrata. I pacchetti corrispondenti al criterio vengono inviati nel modo più efficiente.
- Considera sempre attendibile: lo switch considera attendibile il valore CoS o DSCP dei pacchetti che soddisfano il criterio. Se un pacchetto è un pacchetto IP, il pacchetto verrà inserito in una coda di uscita in base al valore DSCP del pacchetto. In caso contrario, il pacchetto viene inserito in una coda di uscita in base al valore CoS.
- Imposta: dall'elenco a discesa scegliere il metodo di assegnazione dei pacchetti se soddisfano il criterio.

- DSCP - Immettere il valore DSCP che verrà assegnato ai pacchetti nel campo Nuovo valore.

- Coda - Immettere la coda di uscita a cui verranno inviati i pacchetti nel campo Nuovo valore.

- CoS: immettere il valore CoS che verrà assegnato ai pacchetti nel campo Nuovo valore.

Passaggio 7. Fare clic sul pulsante di opzione corrispondente al tipo di policer desiderato nel campo Tipo di policer.

- Nessuno: non viene utilizzato alcun criterio.
- Singolo: viene utilizzato un singolo policer.
- Aggregazione: viene utilizzato un policer aggregato.

Passaggio 8. Se il tipo di policer è aggregato, scegliere un policer aggregato dall'elenco a discesa Policer aggregato.

Passaggio 9. Se il tipo di policer è single, compilare i seguenti campi.

- $\bullet$  CIR (Ingress Committed Information Rate): immettere la larghezza di banda massima consentita per la coda in entrata (in kilobit al secondo) nel campo CIR (Ingress Committed Information Rate).
- Dimensione scatti commit in entrata (CBS, Ingress Committed Burst Size): immettere la dimensione massima della scatti in entrata (in byte) nel campo Dimensione scatti commit in entrata (CBS, Ingress Committed Burst Size). Si tratta della quantità di traffico che può passare come burst temporaneo anche se è superiore al CIR definito.
- Azione in eccesso: fare clic sul pulsante di opzione corrispondente all'azione desiderata nel campo Azione in eccesso. Questa azione viene eseguita quando un pacchetto in ingresso supera il valore CIR.
	- Nessuno Non viene intrapresa alcuna azione.
	- Drop: il pacchetto viene scartato.
	- DSCP fuori profilo Il valore DSCP del pacchetto viene rimappato in base alla tabella di

mapping DSCP fuori profilo.

Passaggio 10. Fare clic su Applica.

### Associazione criterio

La pagina Associazione criterio viene utilizzata per associare un criterio alle porte. Una volta associata alla porta, una policy viene considerata attiva. A una porta è possibile associare un solo criterio alla volta, tuttavia un singolo criterio può essere associato a più porte. Quando un criterio è associato a una porta, filtra e applica la funzionalità QoS al traffico in entrata corrispondente al criterio definito.

Nota: Per modificare un criterio, è necessario che non sia associato a tutte le porte.

Passaggio 1. Accedere all'utility di configurazione Web e scegliere Quality of Service > Modalità avanzata QoS > Associazione criteri. Viene visualizzata la pagina Associazione criterio:

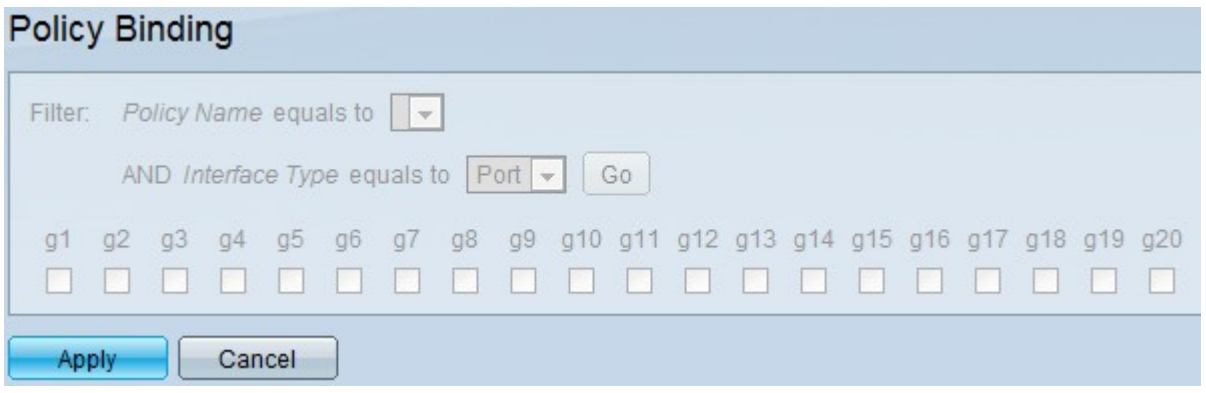

Passaggio 2. Dall'elenco a discesa Nome criterio uguale a scegliere il criterio che si desidera associare alle interfacce.

Passaggio 3. Dall'elenco a discesa Tipo interfaccia scegliere il tipo di interfaccia a cui si desidera associare il criterio.

Passaggio 4. Fare clic su Vai. Vengono visualizzate le interfacce.

Passaggio 5. Selezionare le caselle di controllo desiderate nel campo Associazione per associare il criterio alla porta. Tutti i pacchetti che non soddisfano le regole del criterio verranno eliminati.

Passaggio 6. Selezionare le caselle di controllo desiderate nel campo Autorizza qualsiasi per ignorare il criterio e inoltrare tutti i pacchetti.

Passaggio 7. Fare clic su Applica.